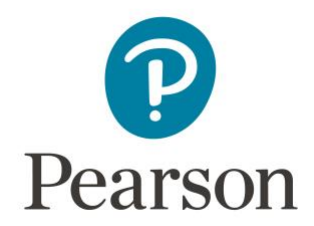

## **Get Access to Pearson from Canvas**

Register for a MyLab™, Mastering™, or NCCERconnect™ course integrated with your Canvas course.

Watch a video: [Get Started with MyLab and Mastering with Canvas](https://pearsoncustomersuccess.co/324b21)

## $\blacktriangleright$

## Steps:

- 1. Sign into Canvas and select your Canvas course.
- 2. Next, do one of the following:
	- Select any Pearson link from any module or...
	- Select **MyLab & Mastering** on the course navigation, and then select any course link on the Pearson page.
- 3. If you're new to MyLab and Mastering products, select **create** and complete the required fields to create an account. If you've used MyLab or Mastering before, enter your existing Pearson account **username** and **password** to sign in.

*If you've used Pearson Revel™ before you may still need to create a new account.*

- 4. Select one of the available access options:
	- o Enter a prepaid access code that came with your textbook or from the bookstore.
	- o Use a credit card or PayPal to purchase instant access.
	- o Select **Get temporary access without payment for 14 days** to get temporary access.
- 5. Select Go to My Courses to view your MyLab or Mastering course.

We recommend you always enter your MyLab, Mastering, or NCCERconnect course through Canvas.

**Need Help?** [Get help with MyLab, Mastering, or NCCERconnect with Canvas.](https://help.pearsoncmg.com/integration/cg_bridge/new/lms-help-for-students/)